# **QuickBooks Guide**

**Step-by-Step Instructions**

# **Problem 8-6 Preparing a Six-Column Work Sheet**

# **INSTRUCTIONS**

*Begin a Session*

**Step 1** Launch the **QuickBooks® Pro 2015** software. **Step 2** Restore Problem 8-6.QBB file.

## *Prepare a Report and Proof Your Work*

**Step 3** Print a Trial Balance report as of May 31, 2015.

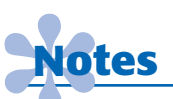

*Some of the longer account names may be shortened (or cut off) on the Trial Balance to fit in the space available.*

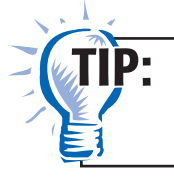

Choose **Accountant & Taxes** from the *Reports* menu. Then select **Trial Balance.**

### *Analyze Your Work*

**Step 4** Complete the Analyze activity.

#### *End the Session*

**Step 5** It is recommended that you back up your work for this session.

**FAQs**

### **Does QuickBooks include an option to print a six-column work sheet?**

No, QuickBooks does not provide an option to print a work sheet. The program allows you to print a Profit & Loss report and a Balance Sheet. To print a Profit & Loss report or a Balance Sheet, choose **Company & Financial** from the *Reports* menu.